# **MF628Cw / MF729Cx 傳真**轉寄電郵 **/ SMB**設定教學

可在「遠端控制介⾯」設定,先檢查印表機IP位址

- 1. 按<sup>3</sup> (Status Monitor)
- 2. 點選「網路資訊 (Network Information)」
- 3. 點選「IPv4」
- 4. 點選「IP位址 (IP Address)」
- 5. IP位址會顯示 (每部印表機IP位址可能不相同)

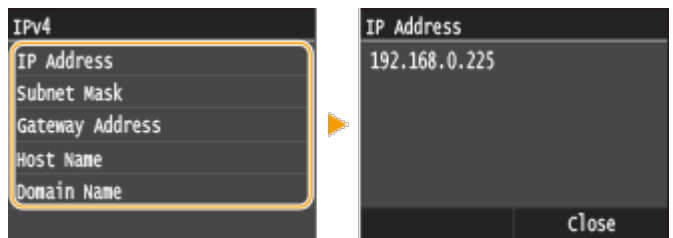

- 6. 按 $\bigcirc$  (Home)鍵回到主畫面
- 7. 在電腦瀏覽器網址欄輸入印表機IP位址,以系統管理員模式登入遠端控制台 (如已設定 管理員識別碼及密碼,須在此輸入

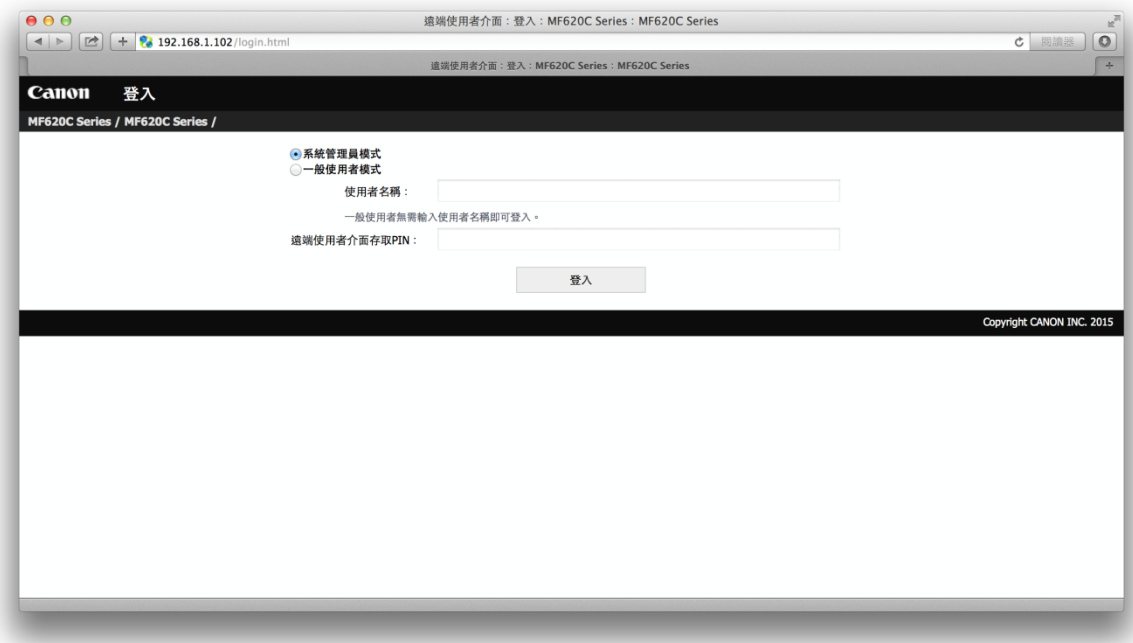

# **傳真轉寄電郵設定**

8. 選擇「設定 / 註冊」

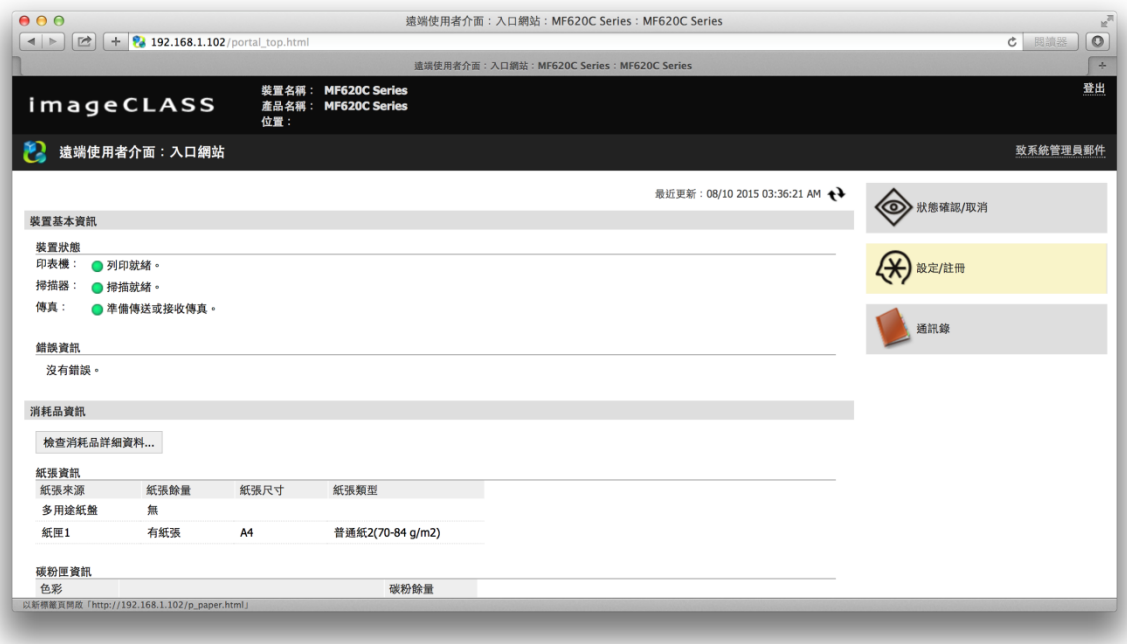

# 9. 選擇「網路設定」

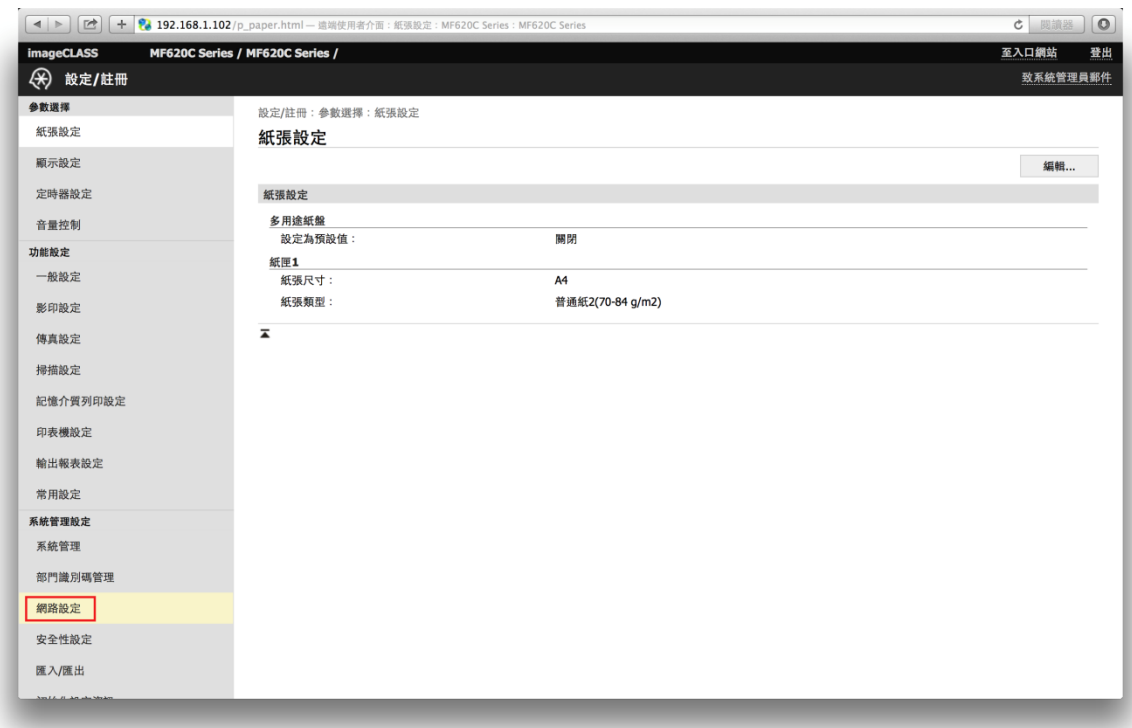

# 10. 選擇「電⼦郵件 / 網際網路傳真設定」

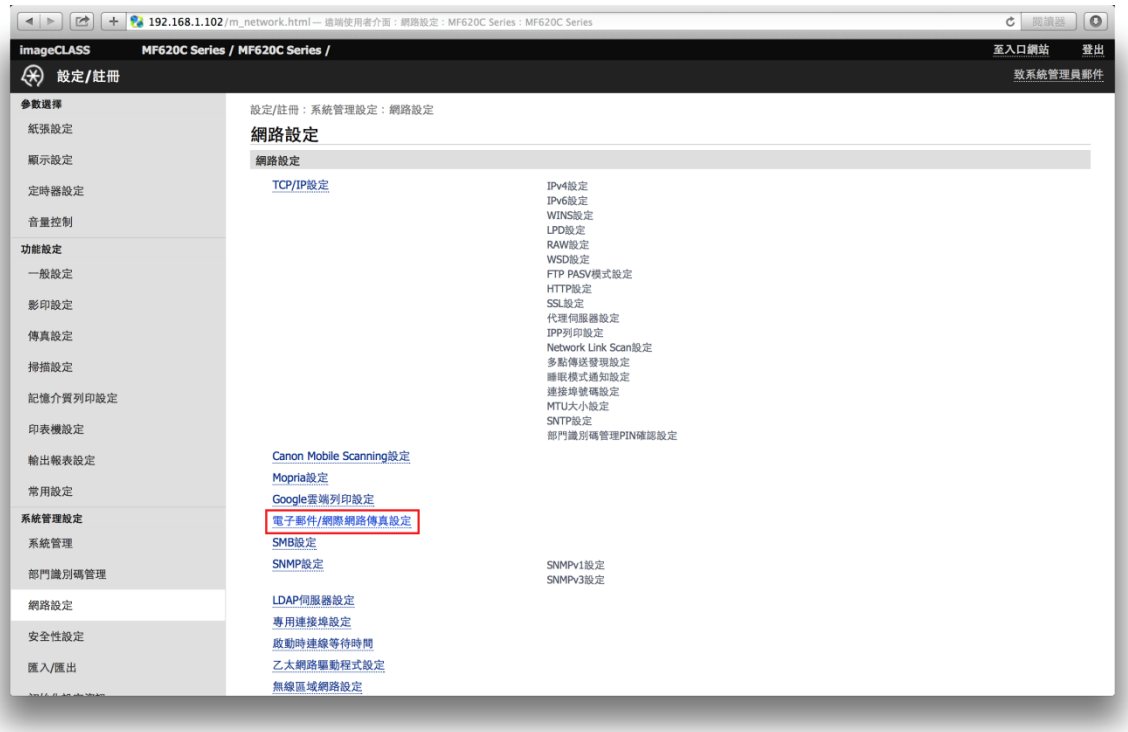

#### 11. 按「編輯」

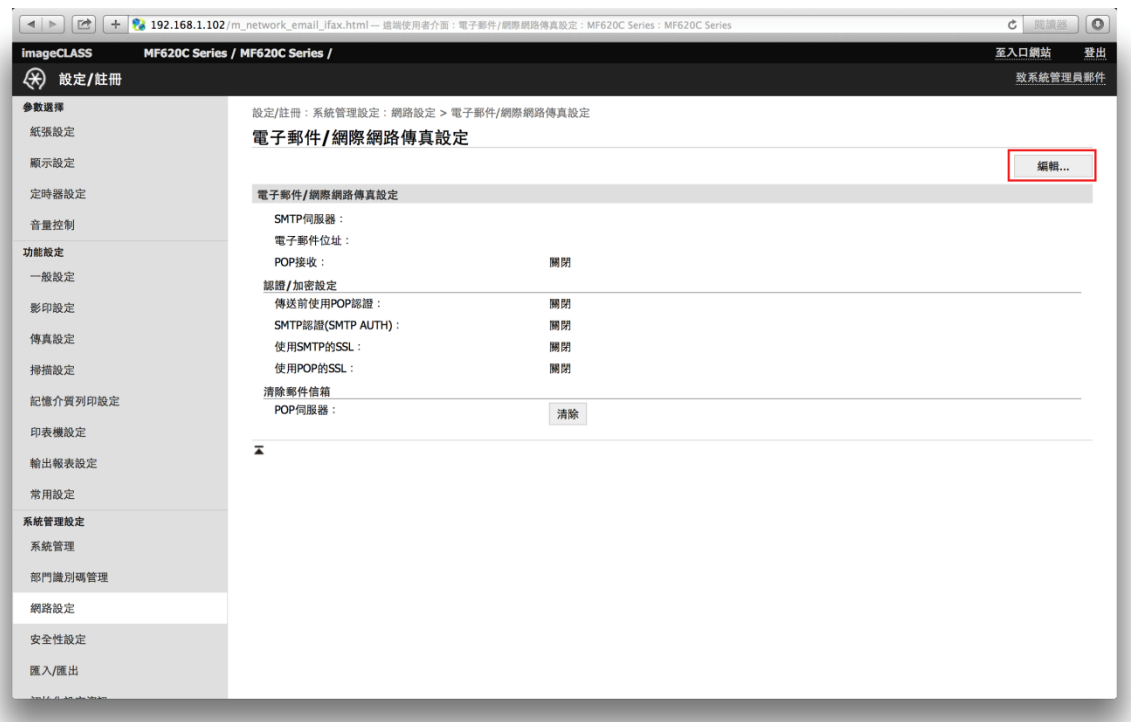

12. 必須輸入 (紅圈) 傳送電郵用「SMTP伺服器」位址/名稱,傳送用「電子郵件位址」。 按電郵伺服器要求設定「認證/加密設定」(橙圈) - 例子: 如該電郵位址需登入帳戶, 請先勾選 「使用SMTP認證 (SMTP AUTH)」,輸入使用者名稱及密碼。 設定完成後按 確定,該設定會於重啟印表機後生效

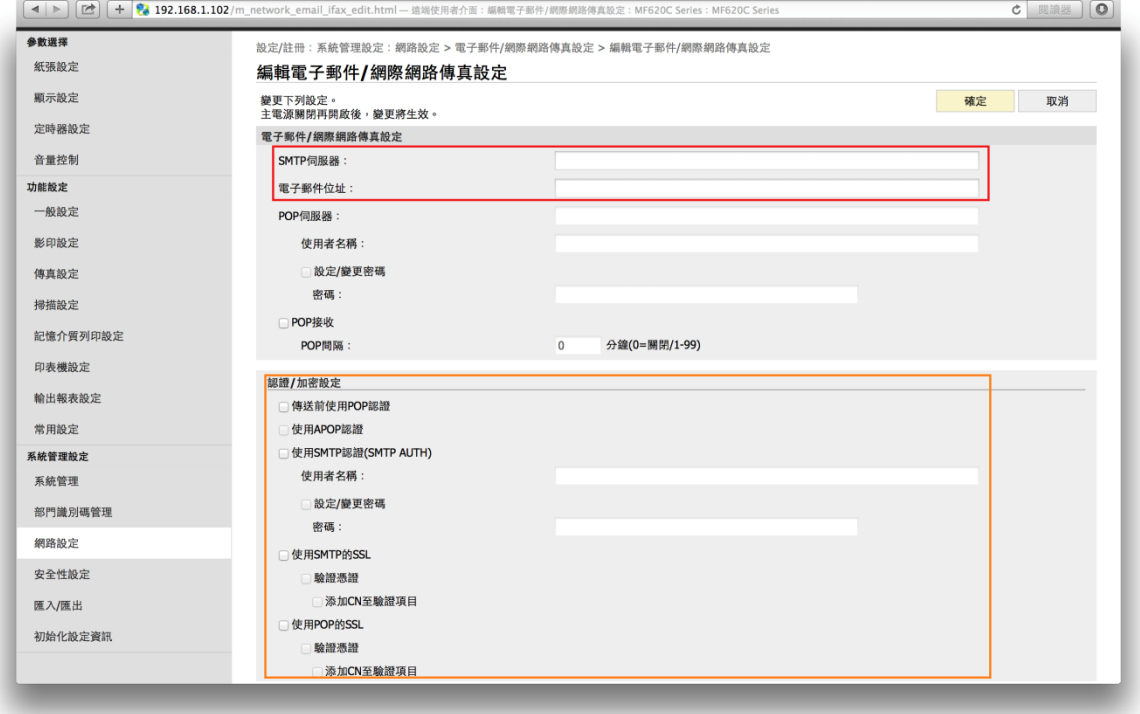

13. 回到入口網站,選擇「通訊錄」

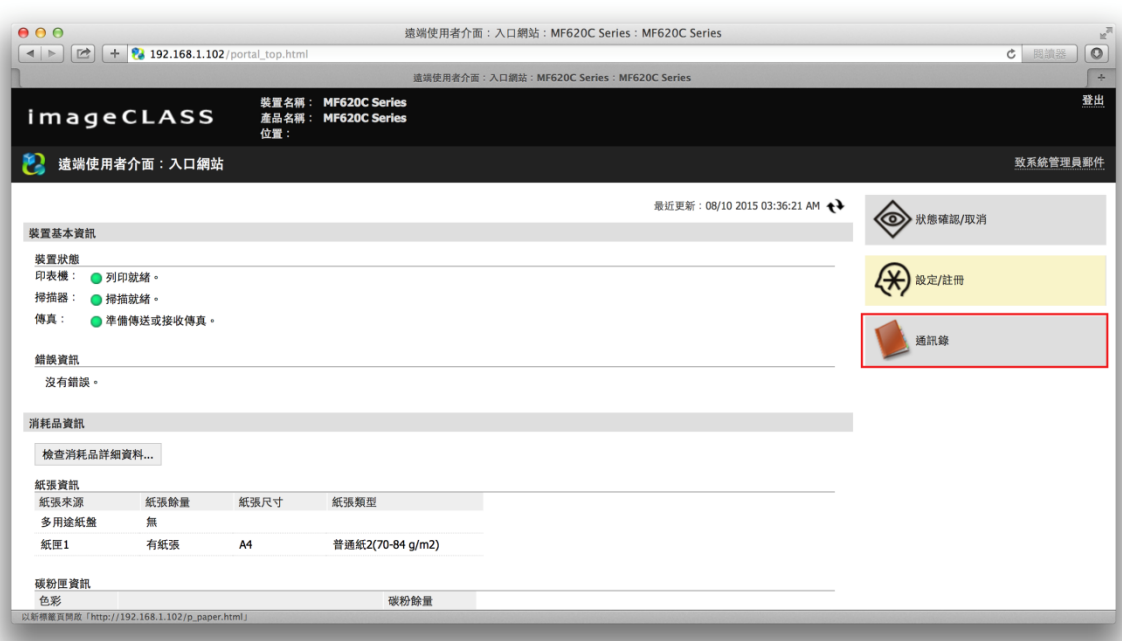

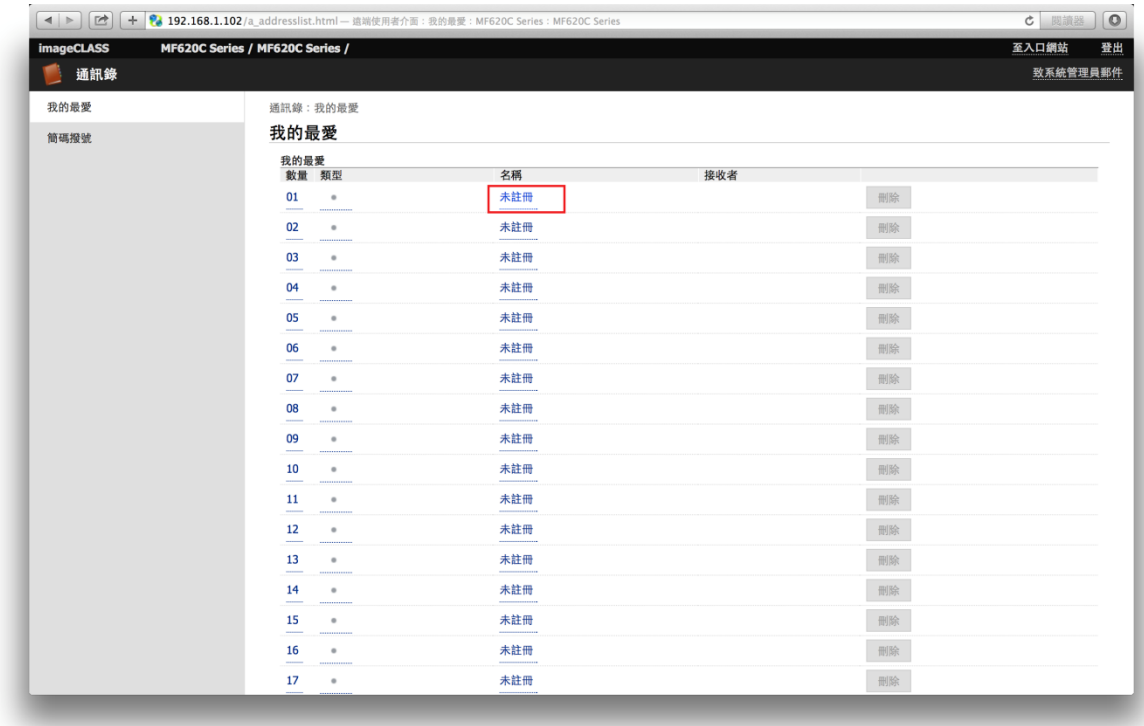

#### 14. 在「我的最愛」或「簡碼撥號」中註冊電郵地址,按任何一個「未註冊」的儲存位置

# 15. 選擇「電子郵件」,按「確定」

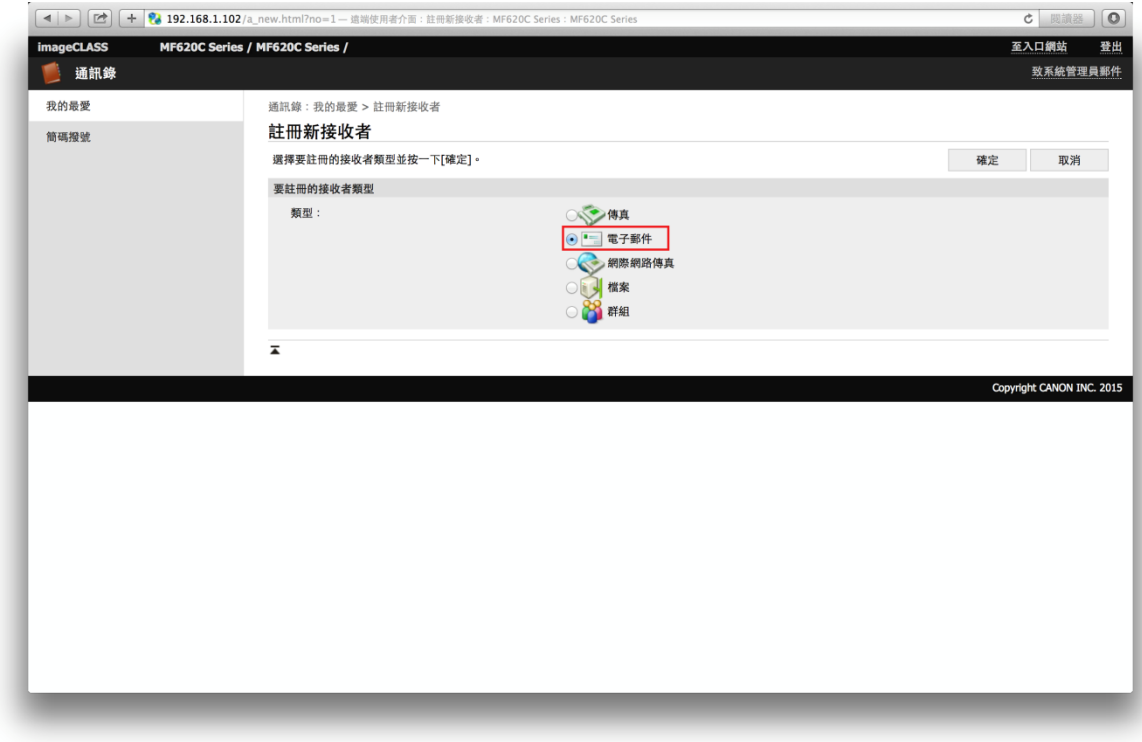

16. 註冊轉寄⽬的地電郵地址,按「確定」

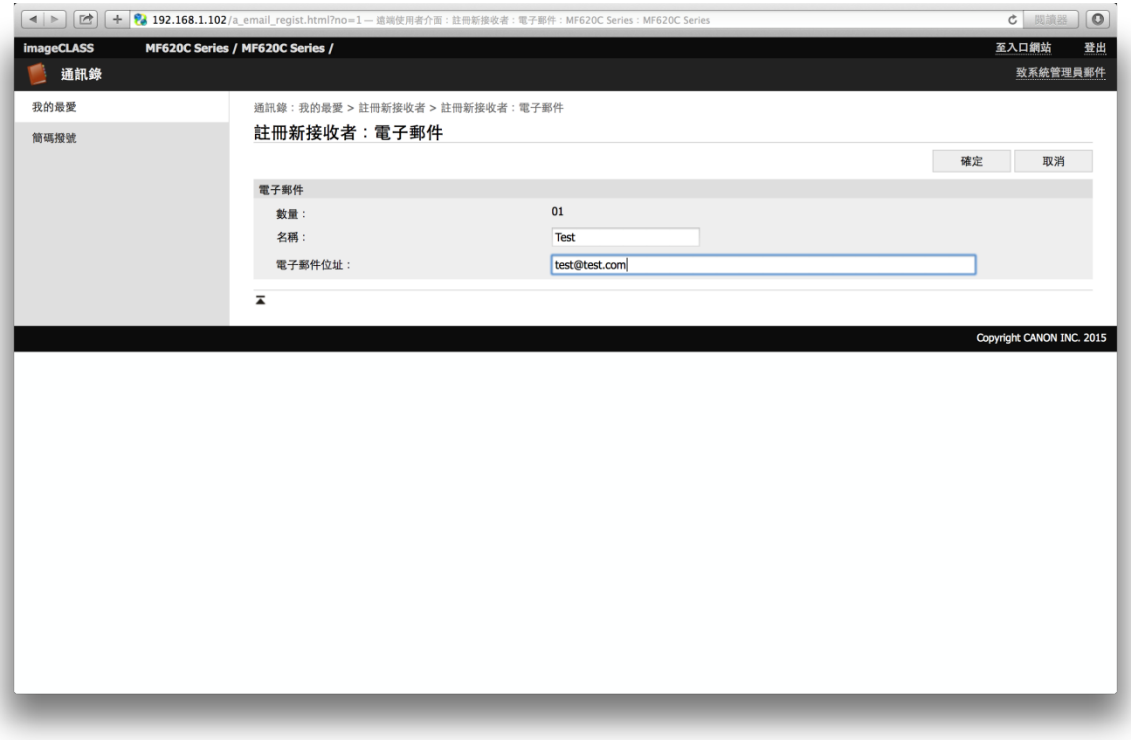

17. 回到入口網站,選擇「設定/註冊」

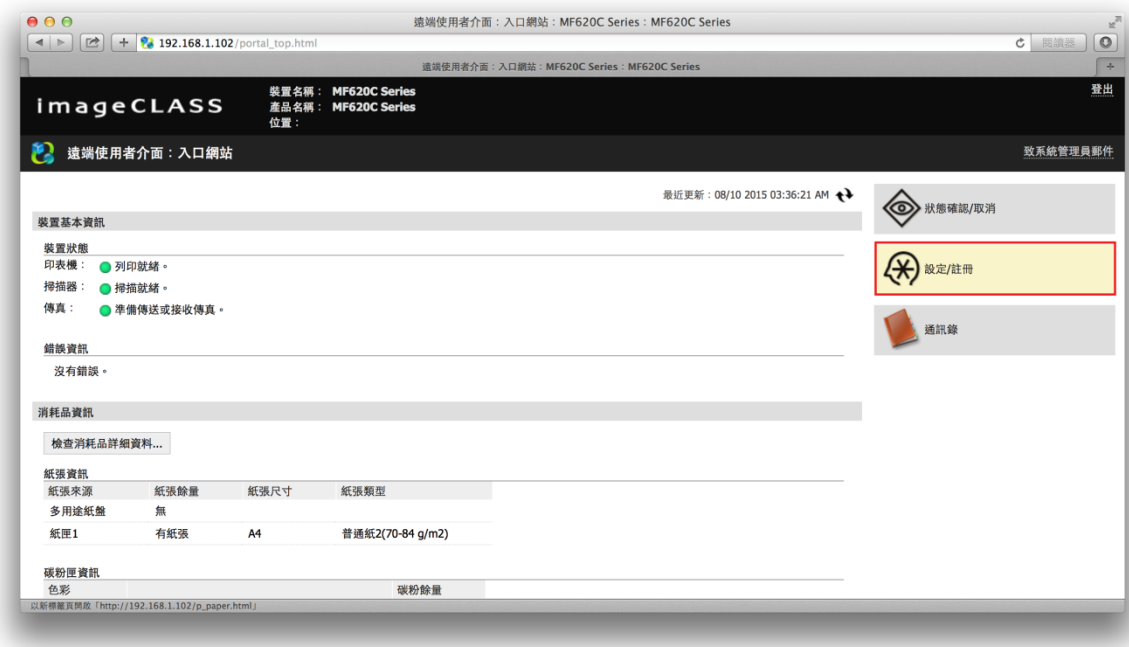

# 18. 選擇「傳真設定」

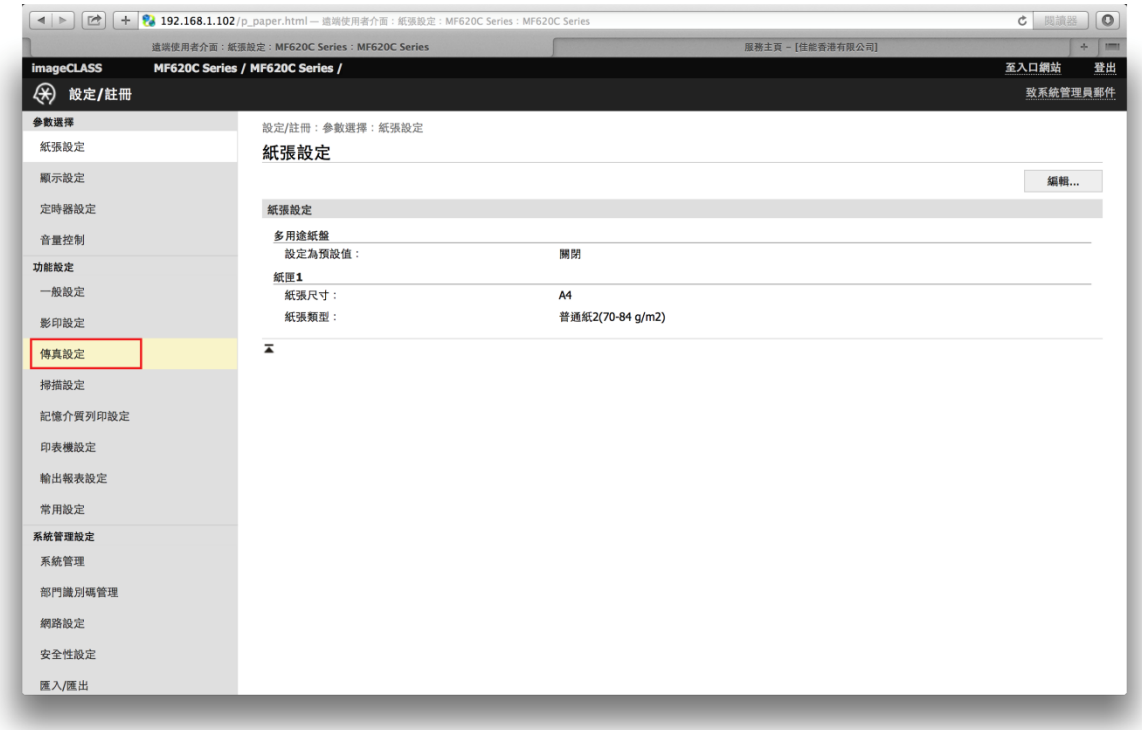

# 19. 到「轉傳設定」,按「編輯」

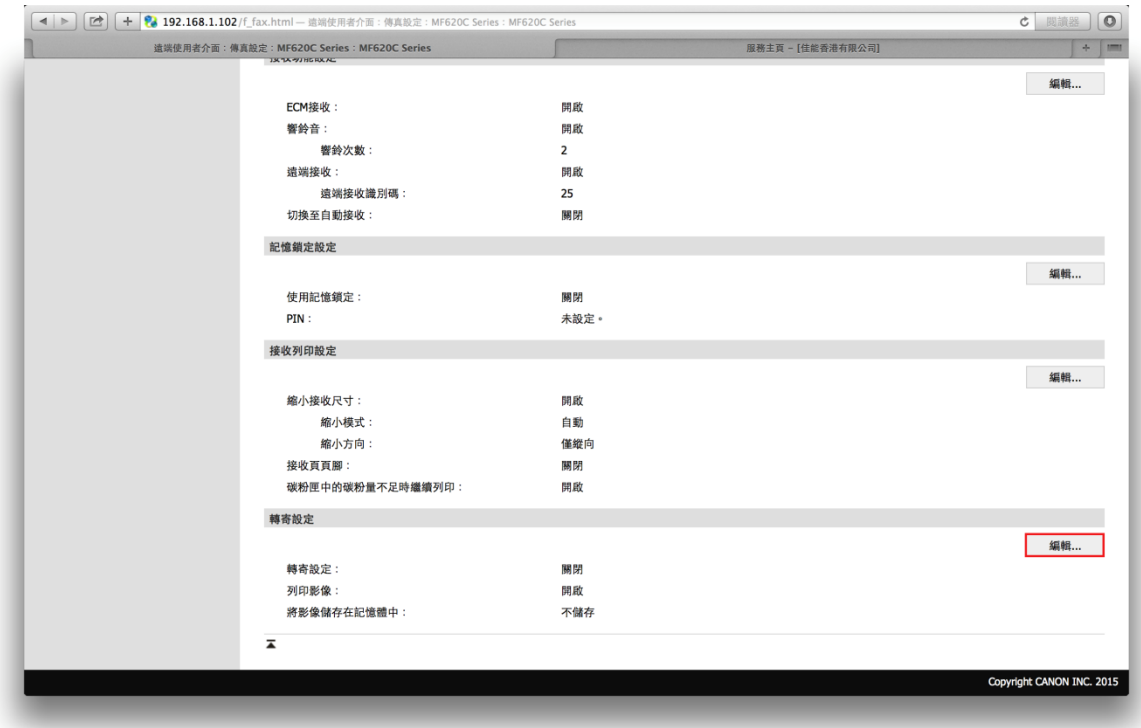

20. 勾選「允許轉寄」,按「從通訊錄中選擇」

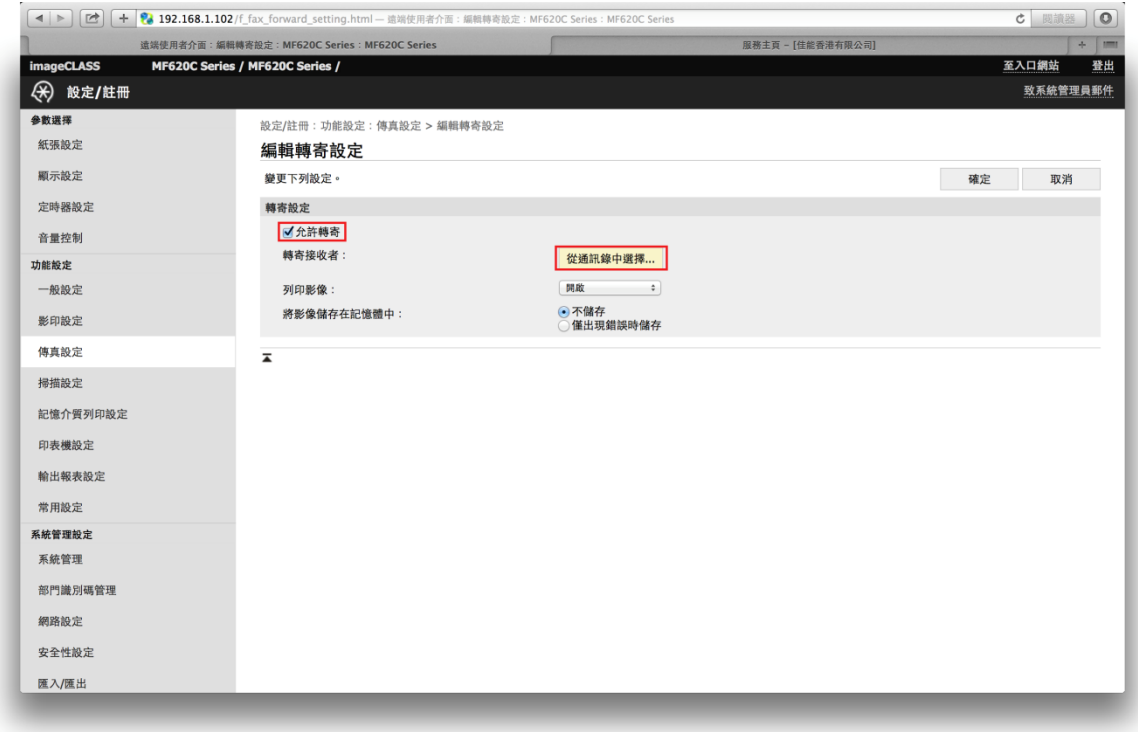

#### 21. 從通訊錄中選擇早前已設定的目的地電郵,按「確定」

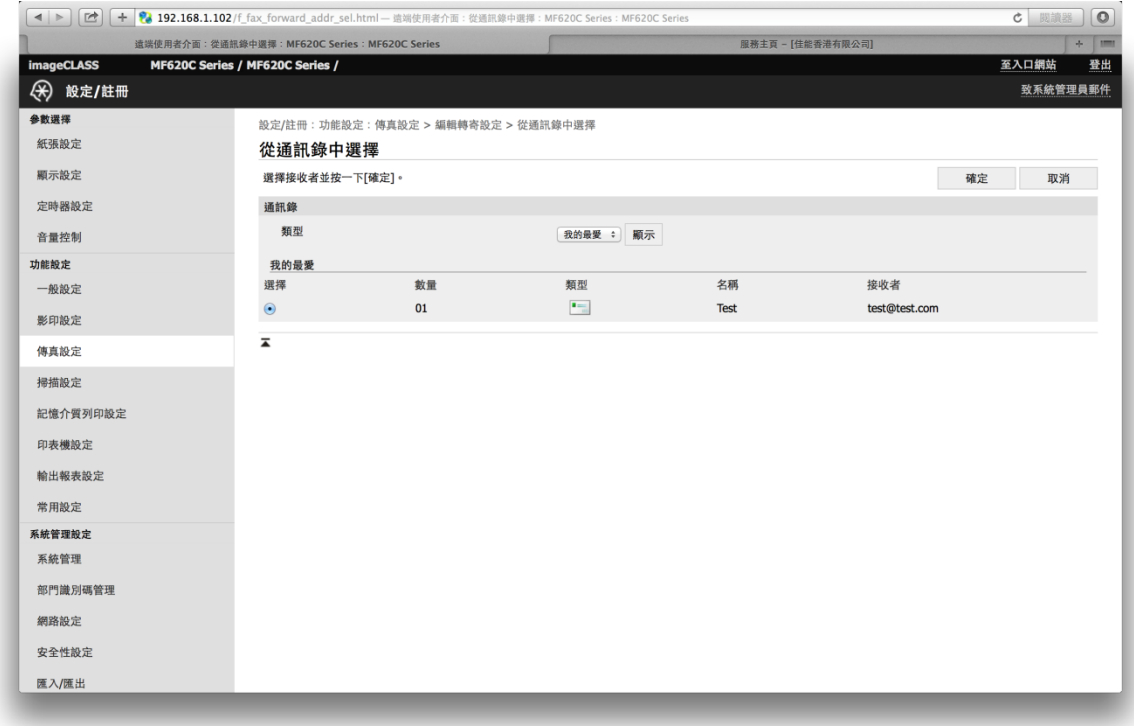

22. 建議在「列印影像」欄選取「僅出現錯誤時列印」及在「將影像儲存在記憶體中」欄 選取「僅出現錯誤時儲存」,以免出現錯誤時錯失傳真文件,按「確定」完成設定, 重啟印表機套用設定

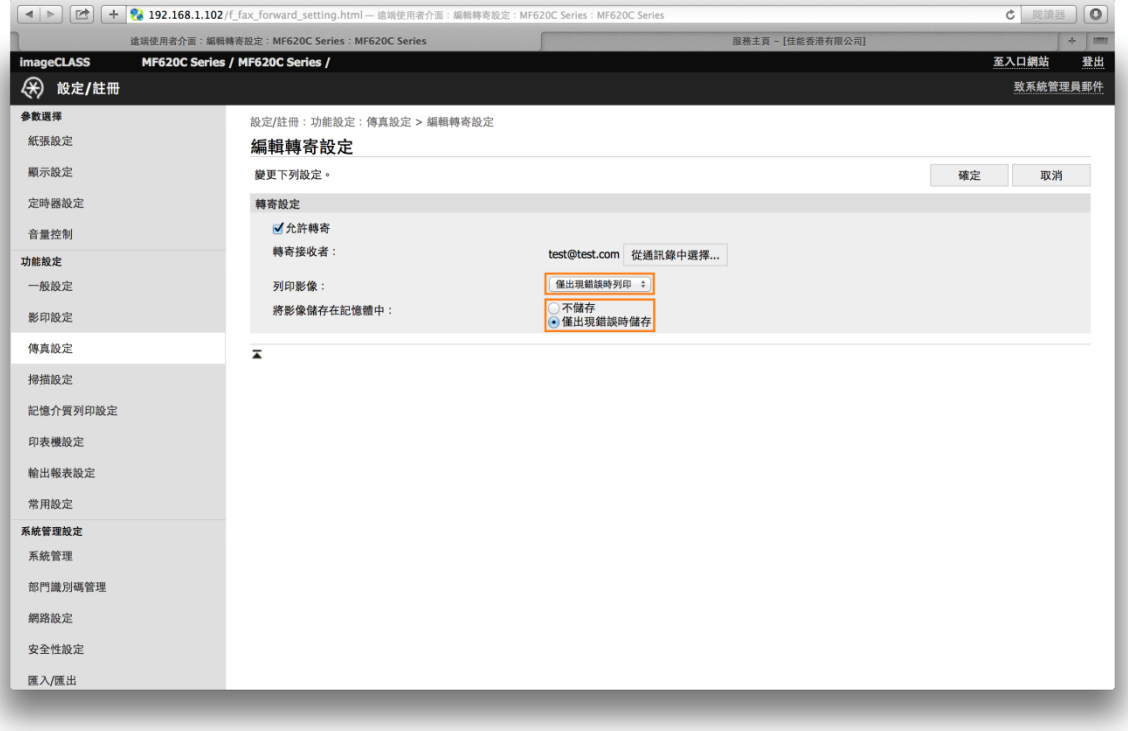

#### **傳真轉寄SMB設定**

23. 可跟作業系統教學網頁,先設定電腦「共用資料夾」 [Windows 7 : http://windows.microsoft.com/zh-hk/windows/share-files-with](http://windows.microsoft.com/zh-hk/windows/share-files-with-someone#1TC=windows-7)someone#1TC=windows-7 [Windows 8/8.1 : http://windows.microsoft.com/zh-HK/windows-8/share-files](http://windows.microsoft.com/zh-HK/windows-8/share-files-folders)folders

Mac OSX Mavericks或 OSX Yosemite:<https://support.apple.com/zh-tw/HT204445>

#### 24. 選擇通訊錄

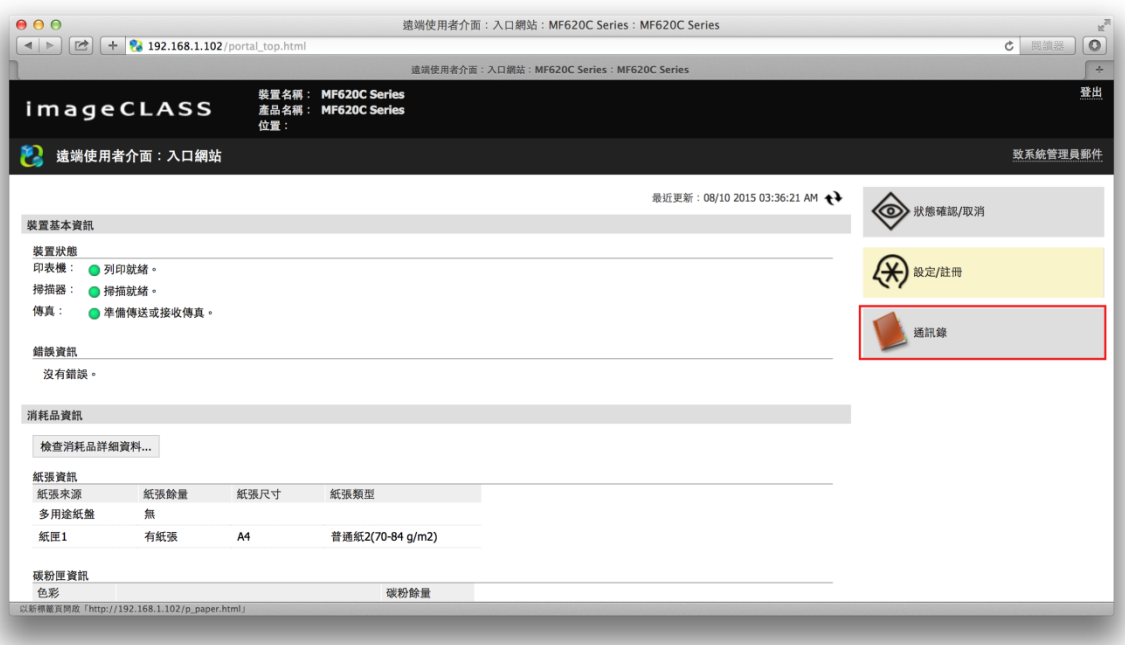

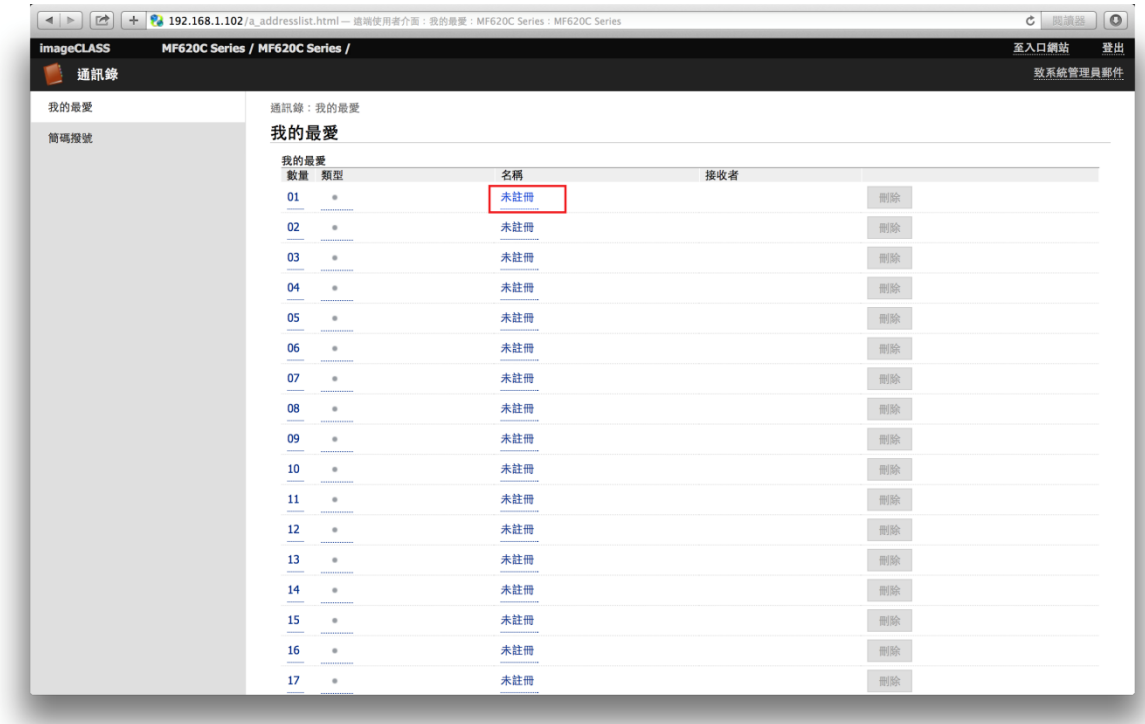

#### 25. 在「我的最愛」或「簡碼撥號」中註冊SMB位址,按任何一個「未註冊」的儲存位置

26. 選擇「檔案」

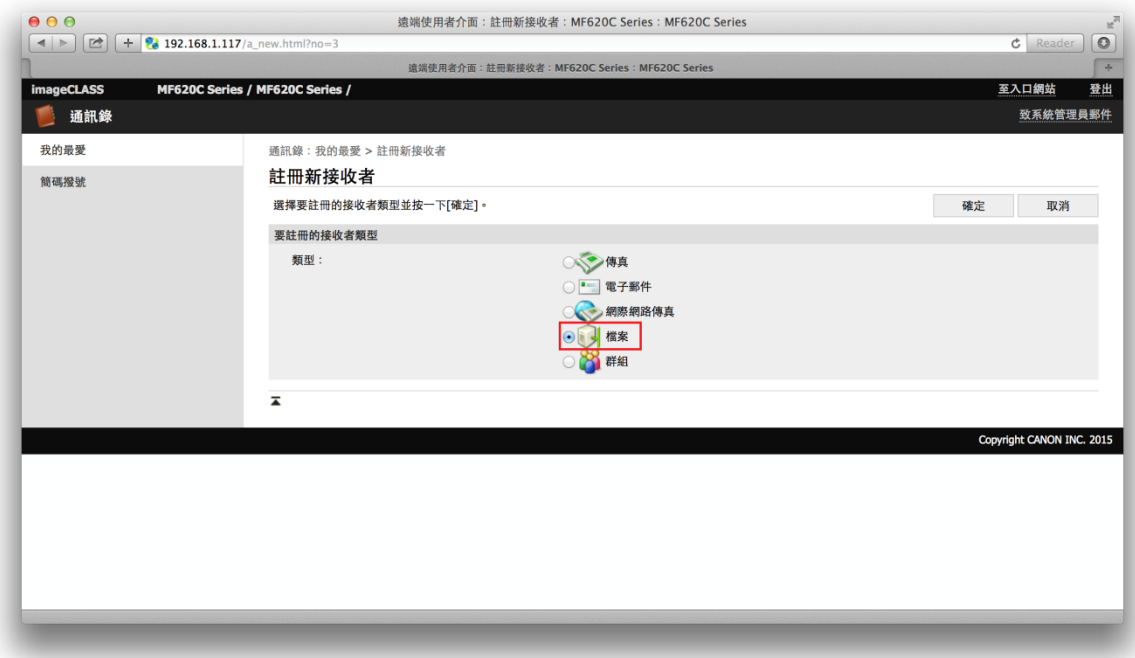

27. 輸入所需資料 (可於主機名稱中同時輸入儲存路徑),如電腦需密碼登入,請輸入使用 者名稱及密碼,確定資料正確後按「確定」儲存

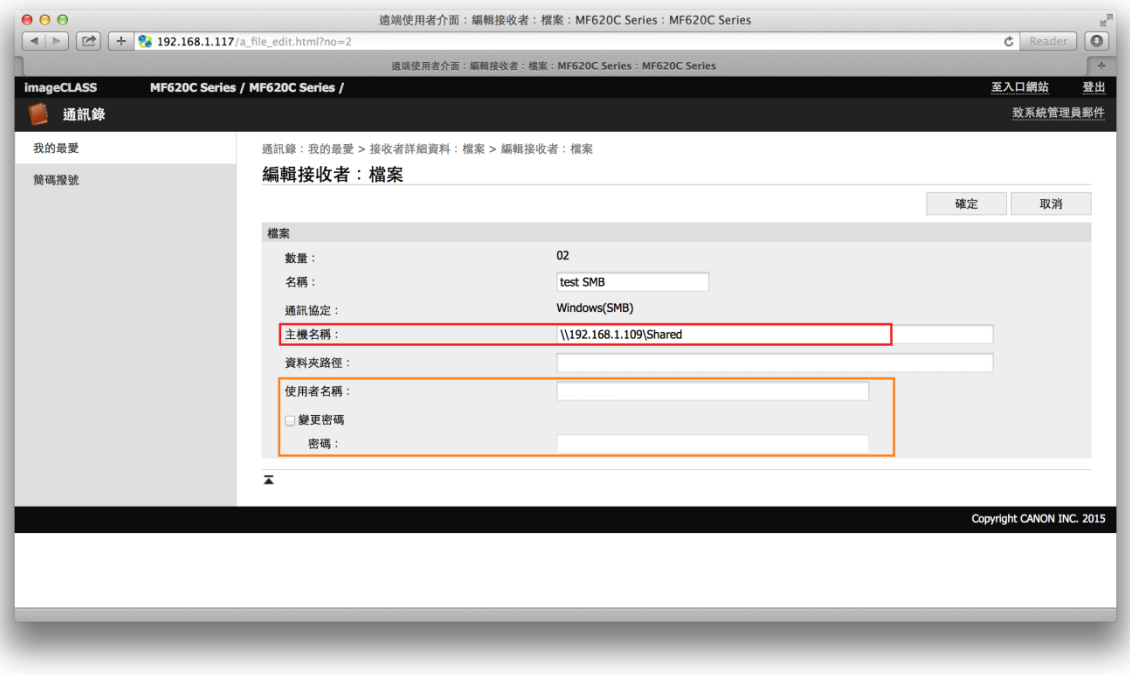

28. 回到入口網站,選擇「設定/註冊」

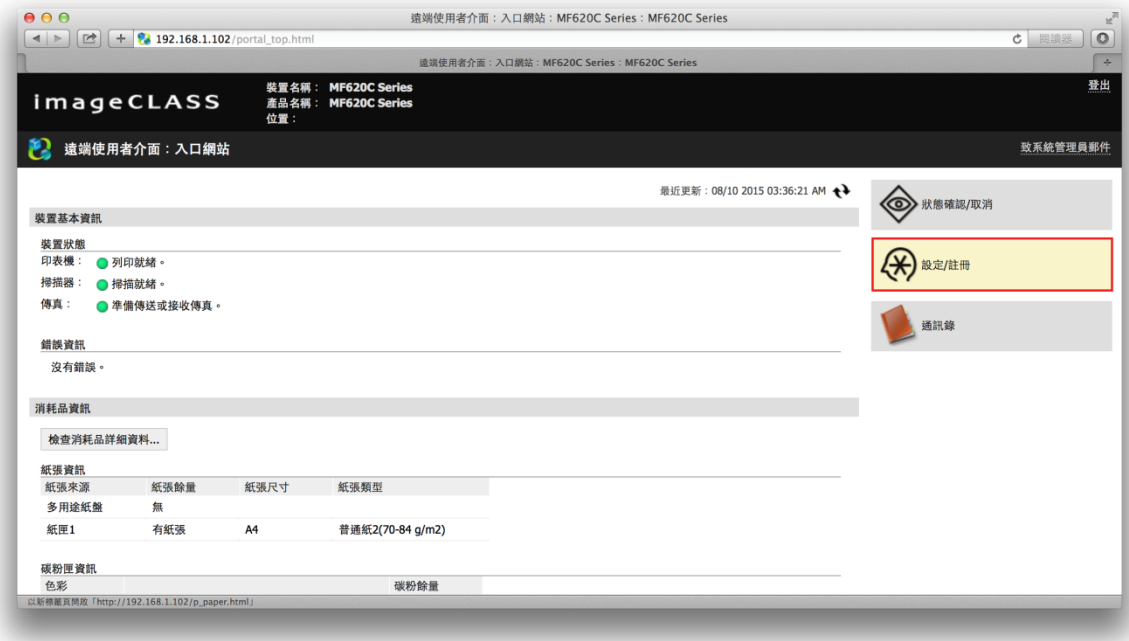

# 29. 選擇「傳真設定」

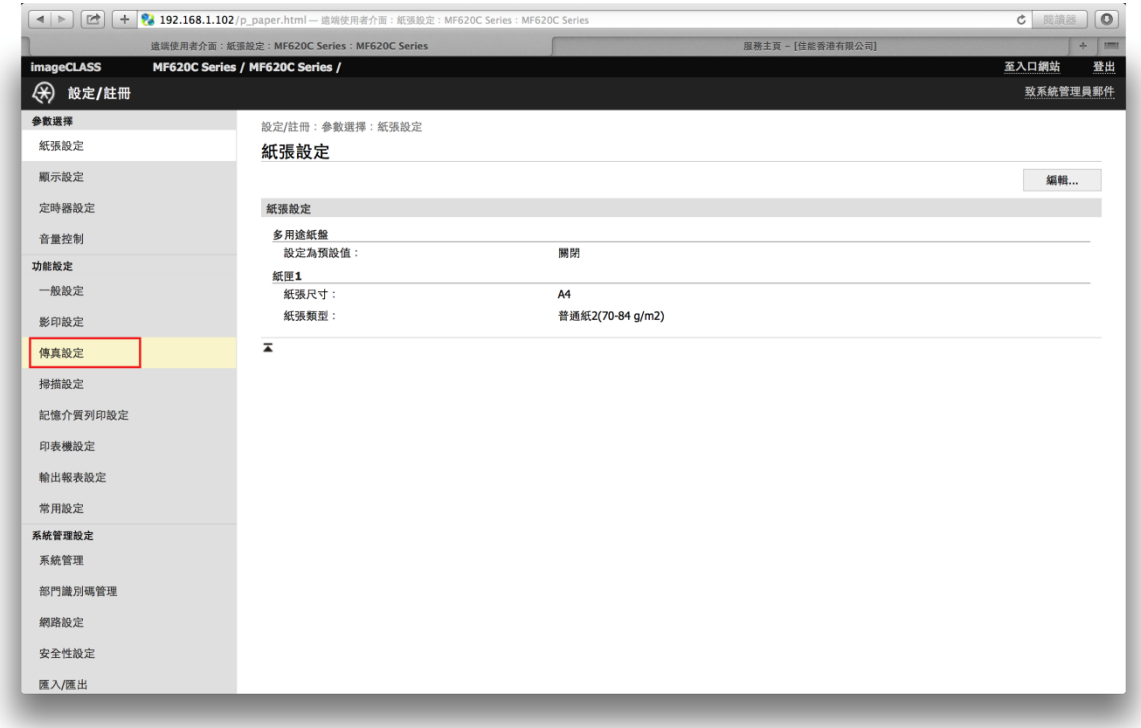

# 30. 到「轉傳設定」,按「編輯」

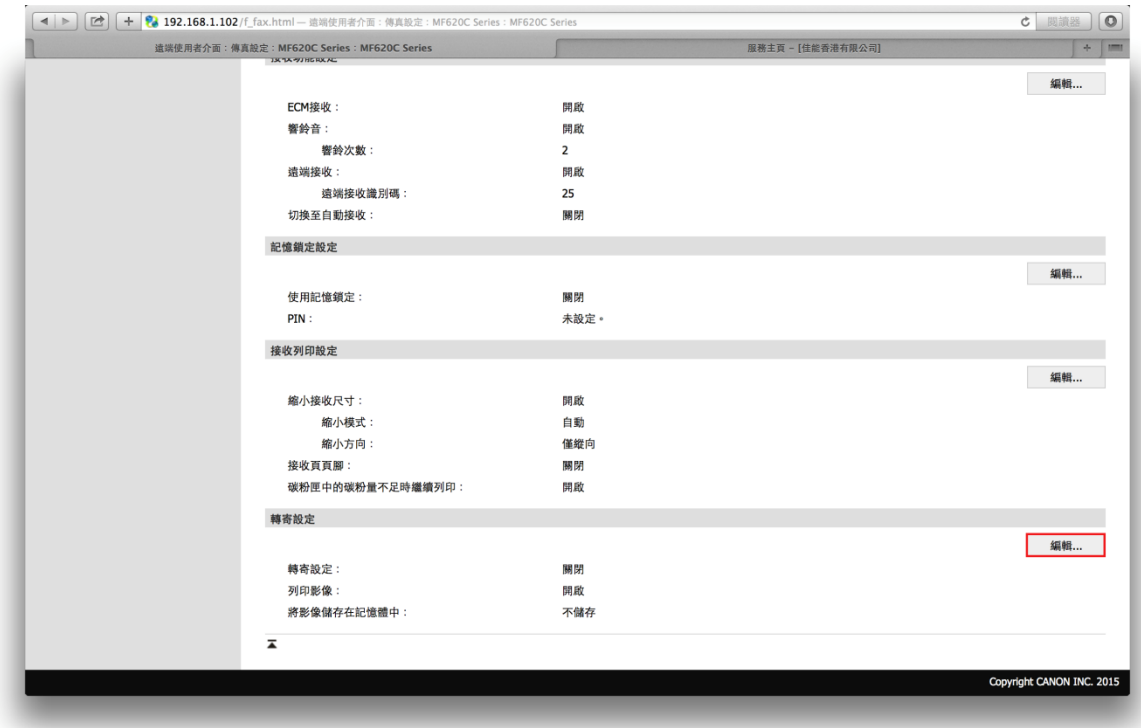

31. 勾選「允許轉寄」,按「從通訊錄中選擇」

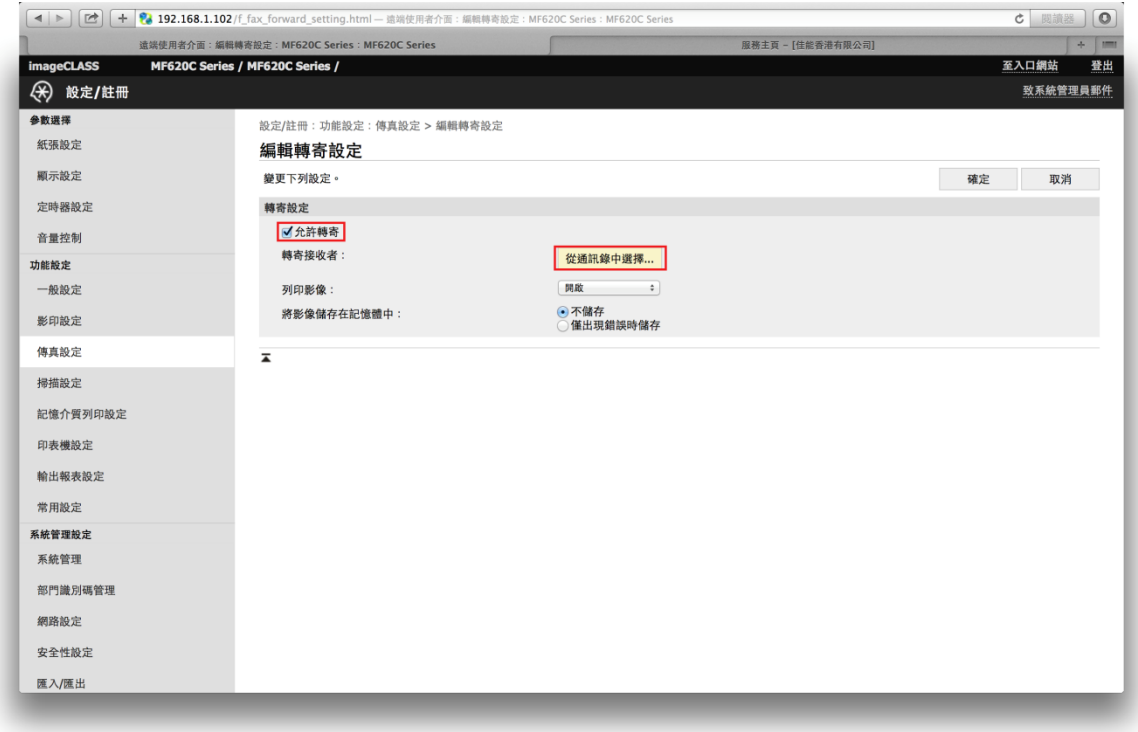

32. 從通訊錄中選擇早前已設定的目的地SMB位址,按「確定」

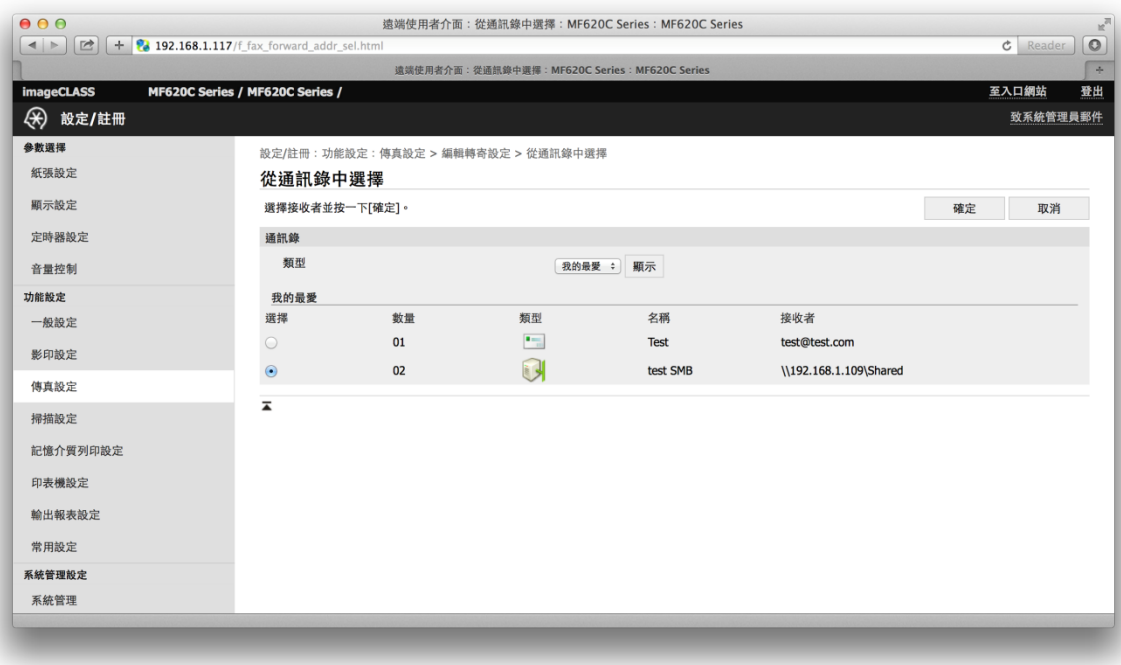

33. 建議在「列印影像」欄選取「僅出現錯誤時列印」及在「將影像儲存在記憶體中」欄 選取「僅出現錯誤時儲存」,以免出現錯誤時錯失傳真文件,按「確定」完成設定, 重啟印表機套用設定

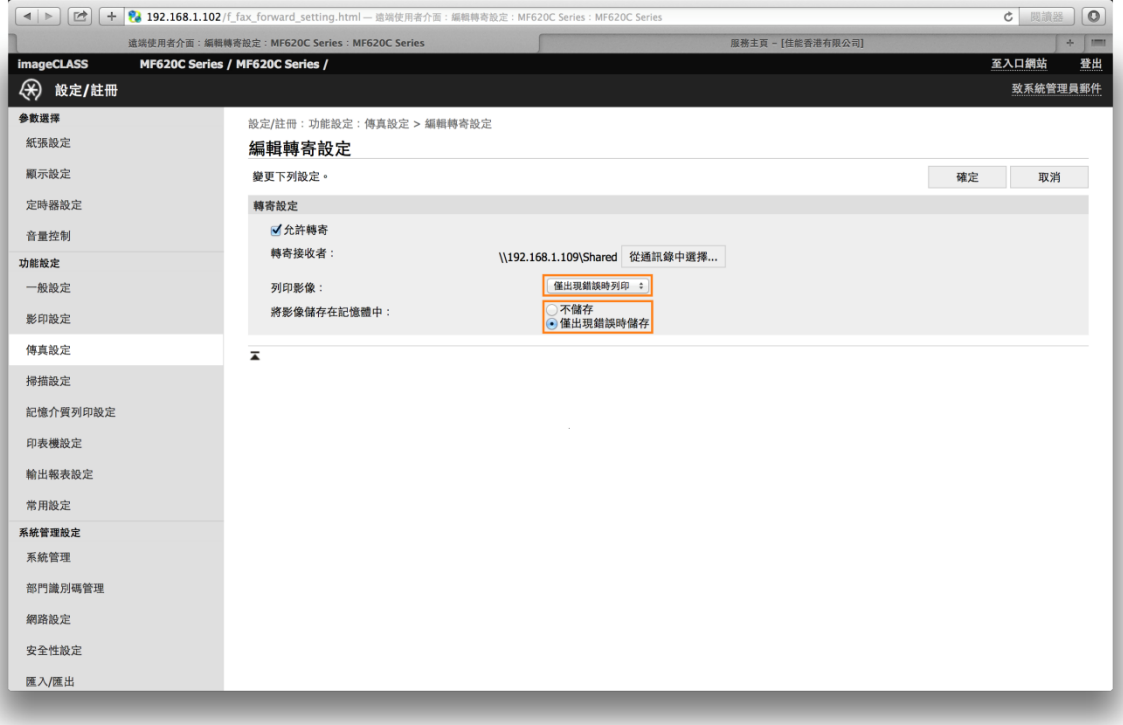

-完-